- เข้าที่หน้าเว็บไซต์อินทราเน็ต [\(http://intranet.py.mahidol\)](http://intranet.py.mahidol/) คลิกที่**"ระบบประเมินสมรรถนะ บุคลากร แบบ 360 องศา" ดังรูปที่** 1

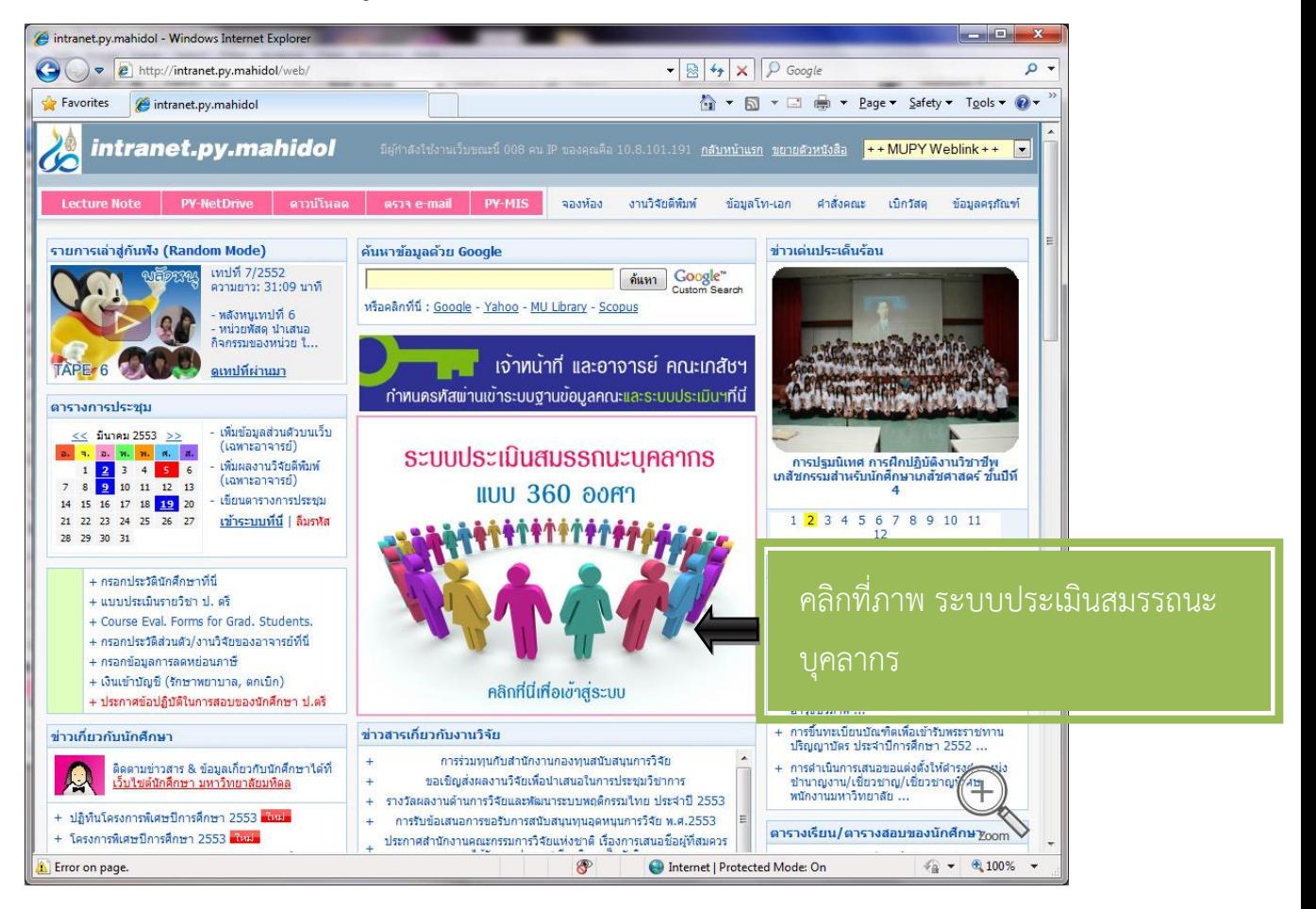

**รูปที่ 1** 

- เข้าสู่หน้าจอ แบบประเมินสมรรถนะ แบบ 360 องศา กรอก User name และรหัสผ่าน ดังรูปที่ 2 แล้วคลิก Login

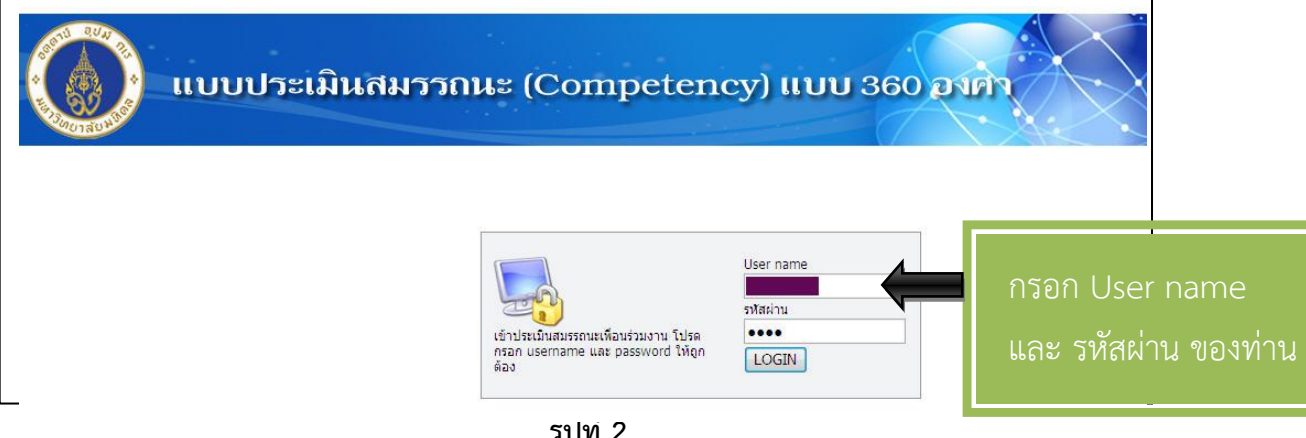

- เลือกผู้ที่ท่านต้องการประเมิน ดังรูปที่ 3

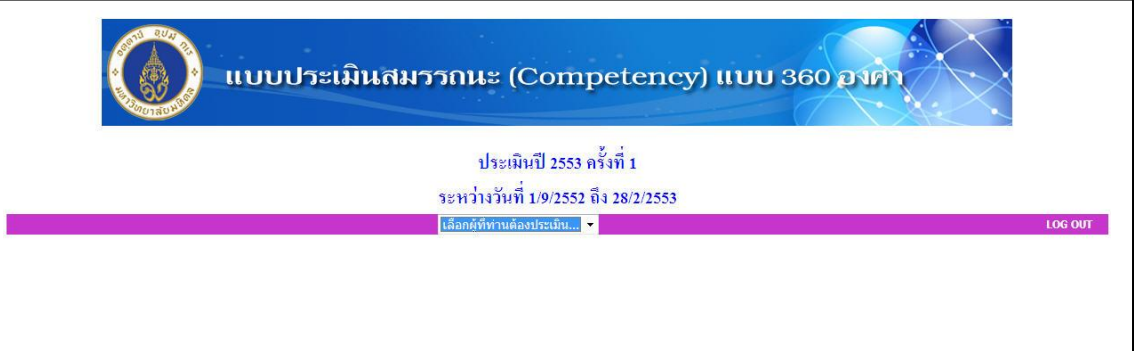

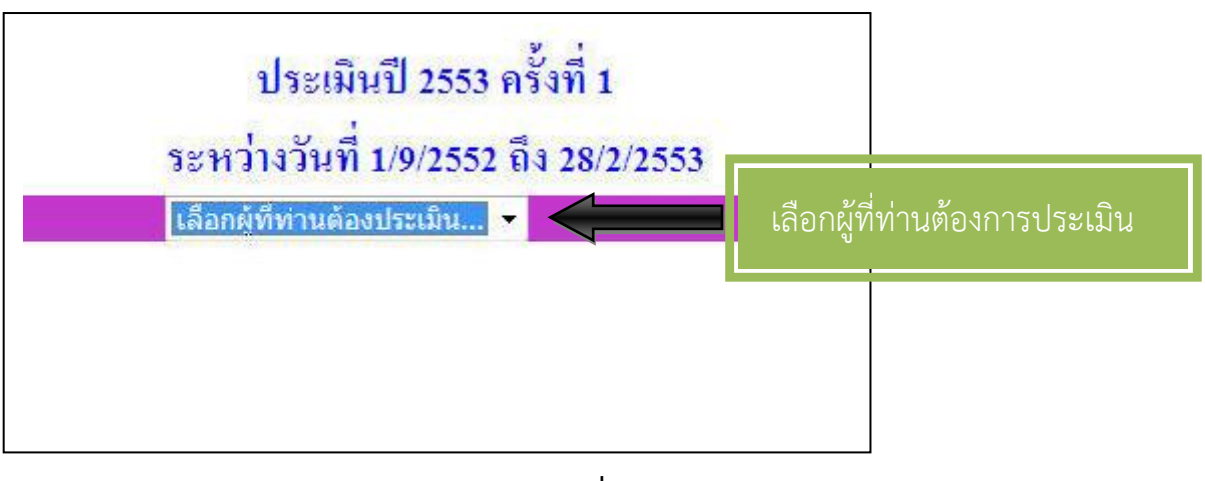

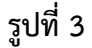

ใส่คะแนนที่ช่องประเมิน

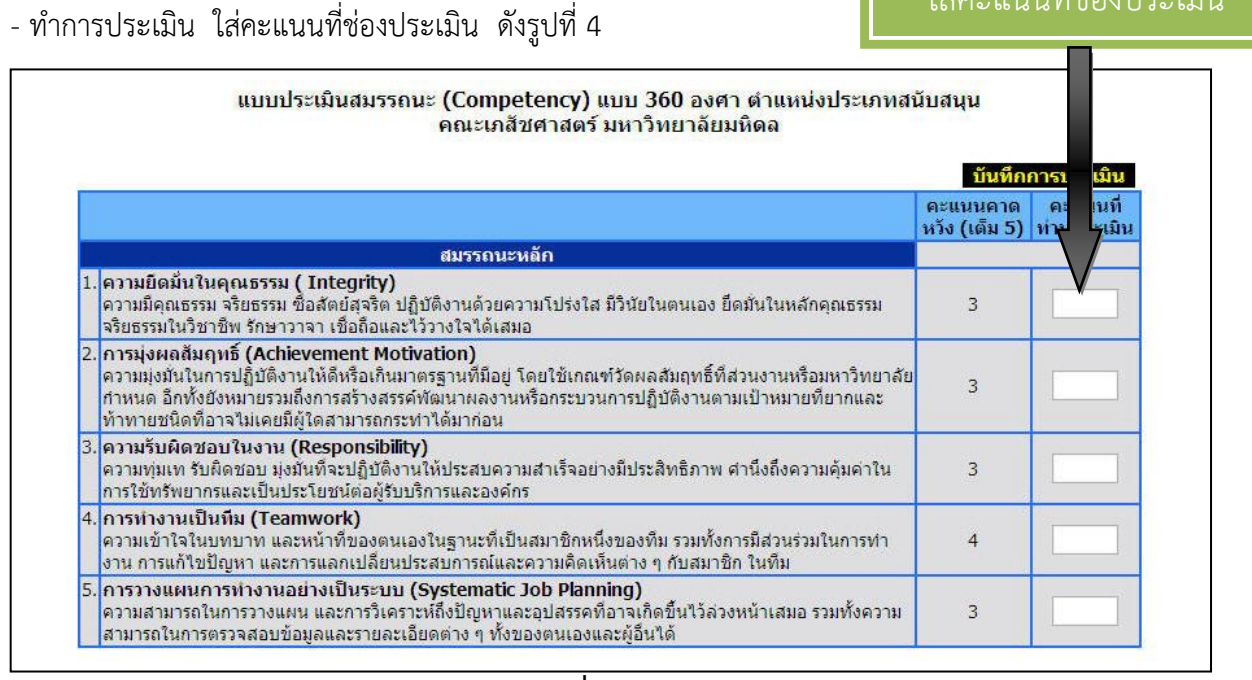

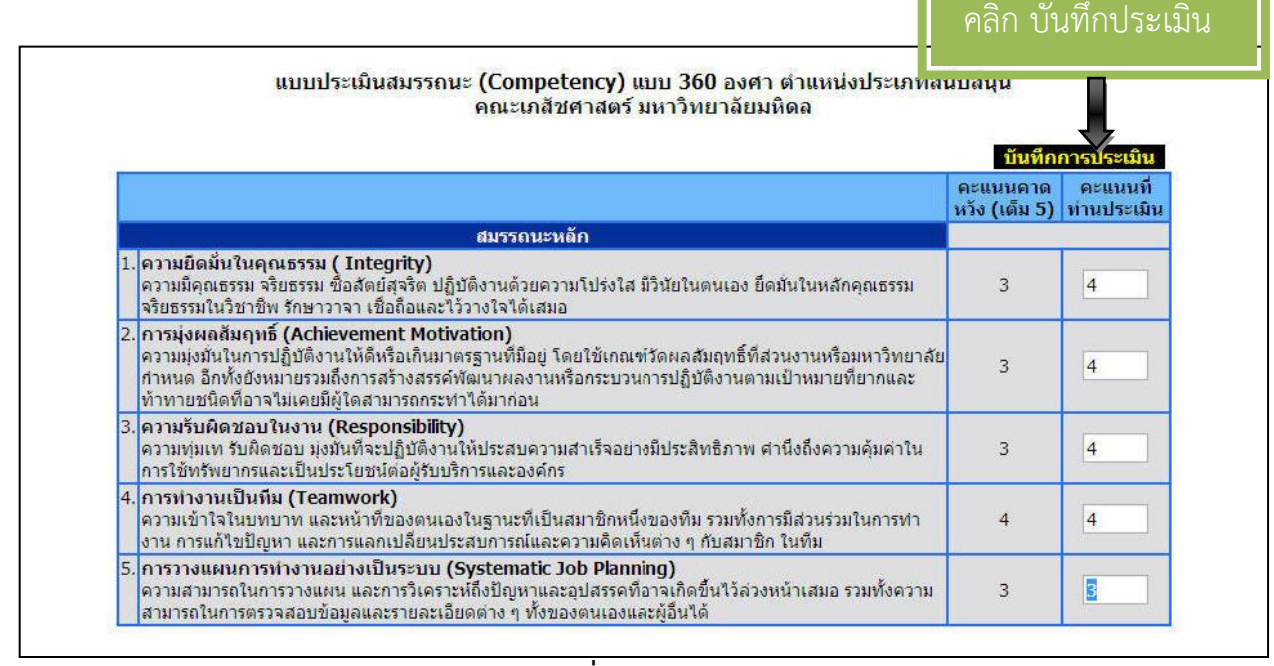

**รูปที่ 5**

 - เมื่อคลิกบันทึกการประเมินแล้ว จะมี message box ให้ยืนยัน หากแน่ใจที่จะบันทึกคะแนนที่ ท่านประเมิน แล้วคลิก OK ดังรูปที่ 6

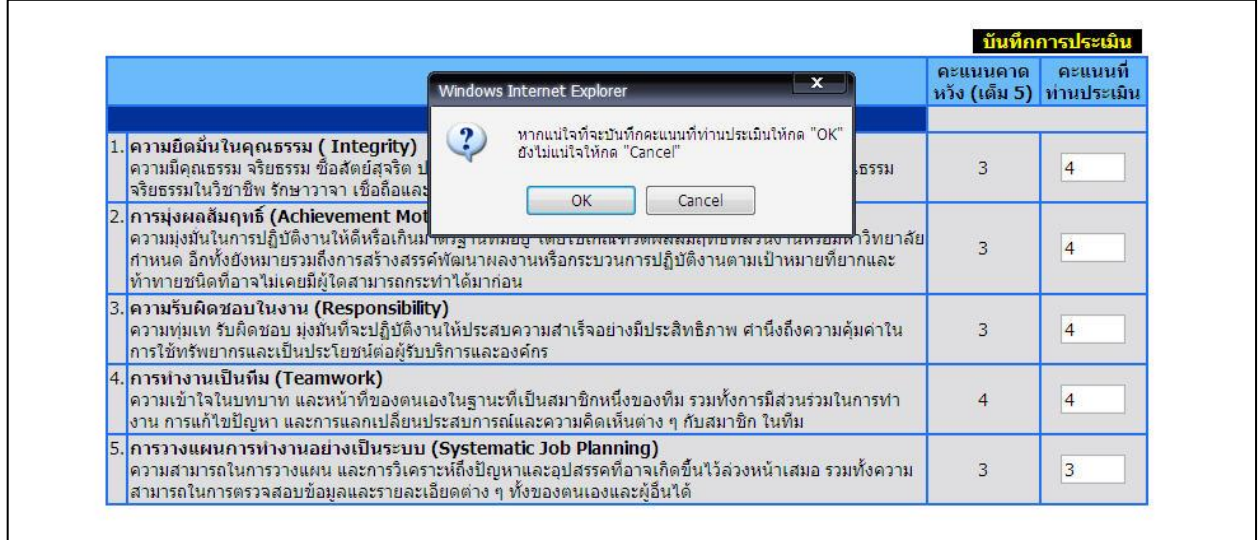

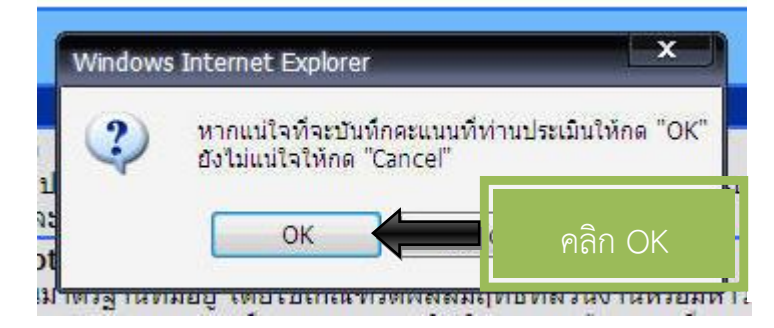

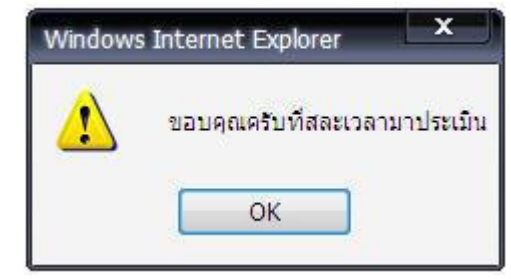

- แล้วทำการเลือกชื่อประเมินคนถัดไป ทำตามขั้นตอนข้างต้น แล้วประเมินให้แล้วเสร็จทุกคน ที่มี ชื่อปรากฏ

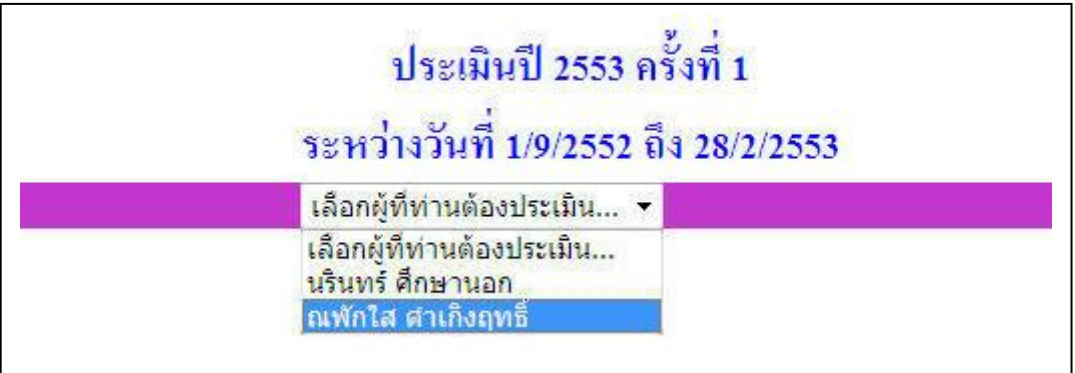

- เมื่อประเมินจนครบ จะปรากฏหน้าจอว่า **"ท่านประเมินครบหมดแล้ว"** ดังรูปที่ 7

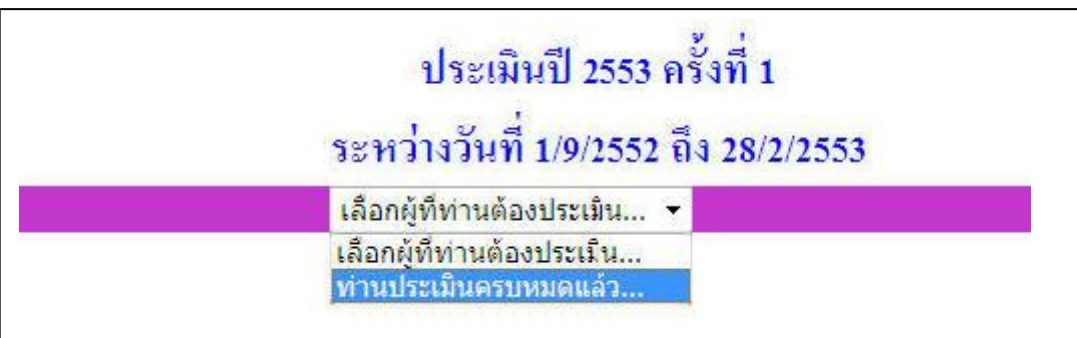

**รูปที่ 7**